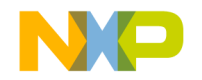

# PowerPC **CPU Awareness and True-Time Simulation**

Revised 12-Feb-2004

### metrowerks

**For More Information: www.freescale.com**

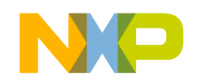

Metrowerks, the Metrowerks logo, and CodeWarrior are registered trademarks of Metrowerks Corp. in the US and/or other countries. All other tradenames and trademarks are the property of their respective owners.

Copyright © Metrowerks Corporation. 2004. ALL RIGHTS RESERVED.

**The reproduction and use of this document and related materials are governed by a license agreement media, it may be printed for non-commercial personal use only, in accordance with the license agreement related to the product associated with the documentation. Consult that license agreement before use or reproduction of any portion of this document. If you do not have a copy of the license agreement, contact your Metrowerks representative or call 800-377-5416 (if outside the US call +1-512-996-5300). Subject to the foregoing non-commercial personal use, no portion of this documentation may be reproduced or transmitted in any form or by any means, electronic or mechanical, without prior written permission from Metrowerks.**

Metrowerks reserves the right to make changes to any product described or referred to in this document without further notice. Metrowerks makes no warranty, representation or guarantee regarding the merchantability or fitness of its products for any particular purpose, nor does Metrowerks assume any liability arising out of the application or use of any product described herein and specifically disclaims any and all liability. **Metrowerks software is not authorized for and has not been designed, tested, manufactured, or intended for use in developing applications where the failure, malfunction, or any inaccuracy of the application carries a risk of death, serious bodily injury, or damage to tangible property, including, but not limited to, use in factory control systems, medical devices or facilities, nuclear facilities, aircraft navigation or communication, emergency systems, or other applications with a similar degree of potential hazard**.

USE OF ALL SOFTWARE, DOCUMENTATION AND RELATED MATERIALS ARE SUBJECT TO THE METROWERKS END USER LICENSE AGREEMENT FOR SUCH PRODUCT.

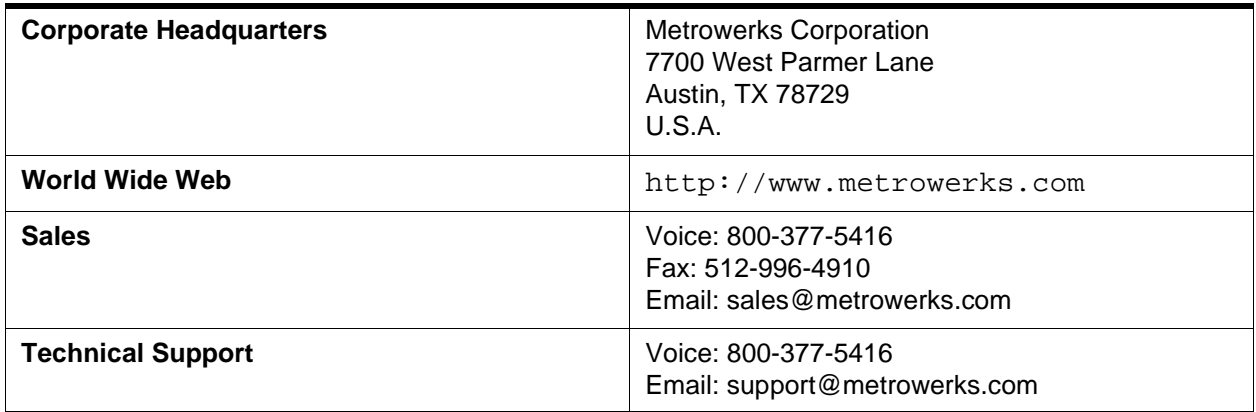

#### **How to Contact Metrowerks**

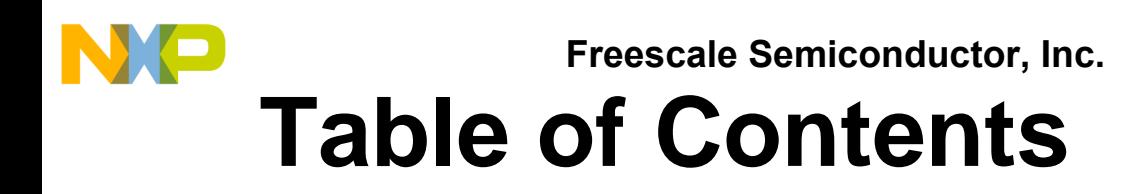

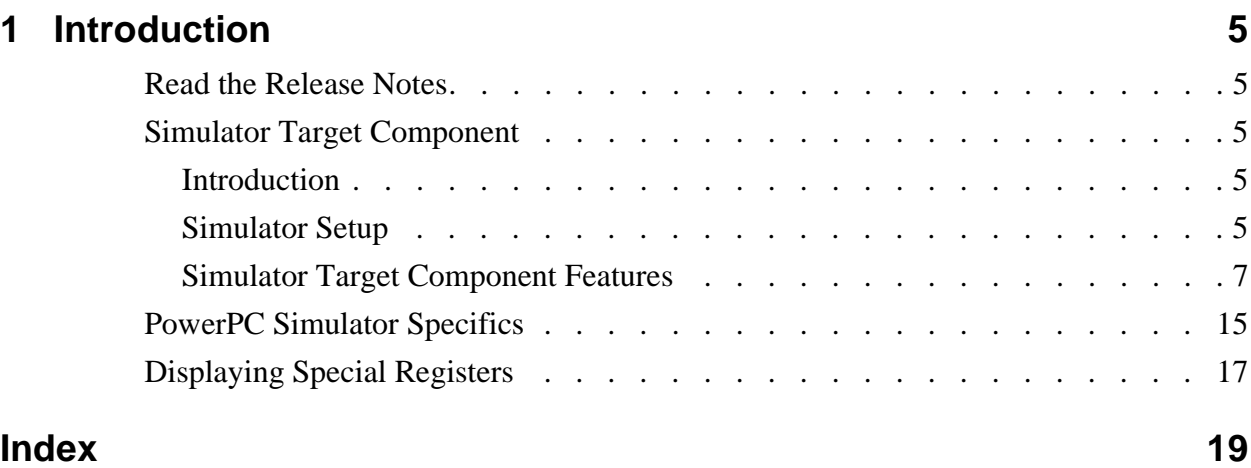

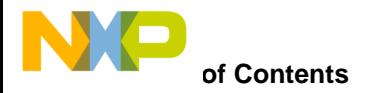

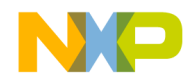

## <span id="page-4-5"></span><span id="page-4-0"></span>**Introduction**

This manual explains the Metrowerks target software simulator.

## <span id="page-4-1"></span>**Read the Release Notes**

<span id="page-4-6"></span>Before you use your CodeWarrior<sup>TM</sup> IDE simulator, you should read its product release notes. The release notes include important last-minute information about new features, problem workarounds, or incompatibilities that may not be included in this manual*.*

## <span id="page-4-2"></span>**Simulator Target Component**

This section helps you start using the Simulator Target Component.

## <span id="page-4-3"></span>**Introduction**

Simulator software simulates a target system. The simulator consists of a CPU simulator, a memory simulator, and several simulated I/O devices. The simulator lets you set the simulated environment: memory, I/O-device placement, code, and so forth.

The simulator includes a universal timing facility that components can use to simulate realistic timing conditions. This facility lets components take control after a certain number of clock cycles or processor instructions.

You load the simulator driver as part of loading the simulator target component.

## <span id="page-4-4"></span>**Simulator Setup**

This section explains how to load the Simulator target.

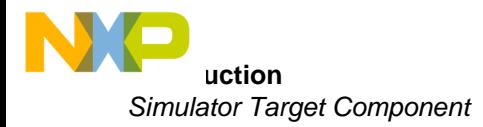

#### **Default Target Setup**

As with any other target, you can load the simulator target component from the CodeWarrior IDE *Target* menu. Alternatively, you can use the PROJECT.INI file [\(Listing 1.1 on page 6](#page-5-0)) to set the simulator target component as the default target.

#### <span id="page-5-0"></span>**Listing 1.1 Example of PROJECT.INI File**

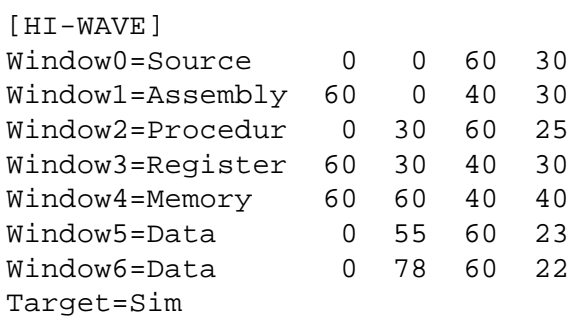

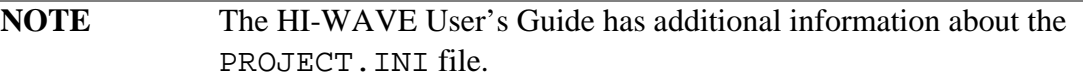

#### **Loading the Simulator Target**

The PROJECT.INI file line **Target=Sim** sets the target to be the simulator target component.

If the PROJECT.INI file does not set a target, or if it sets a different target, you can use the main menu to select the simulator. Select **Component > Set Target...** , as [Figure 1.1](#page-5-1) depicts. Choose **Simulator** from the list of possible targets.

#### <span id="page-5-1"></span>**Figure 1.1 The Component Menu**

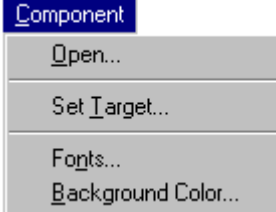

After loading, the **Simulator** ([Figure 1.2 on page 7\)](#page-6-1) replaces the **Target** menu.

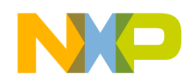

#### <span id="page-6-1"></span>**Figure 1.2 The Simulator Menu**

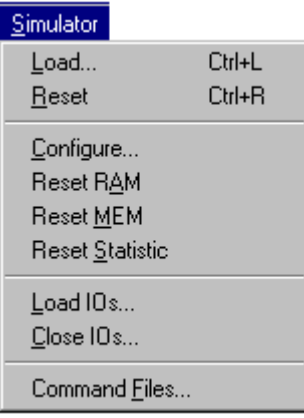

#### **The HI-WAVE Status Bar for the Simulator**

<span id="page-6-3"></span>Once you have loaded the Simulator Target Component, the HI-WAVE status bar [\(Figure 1.3\)](#page-6-2) shows status and other information. As well as execution status, it includes a context-sensitive menu help line, and target- specific information like the number of CPU cycles (64 bits) since the application started.

#### <span id="page-6-2"></span>**Figure 1.3 The Debugger Status Bar**

For Help, press F1 50'139 **HALTED** 

### <span id="page-6-0"></span>**Simulator Target Component Features**

This section explains the major features of the Simulator Target Component.

#### **Introduction**

The memory configuration facility is an integral part of HI-WAVE's advanced target configuration possibilities. The memory is divided into blocks. Amemory manager handles the list of memory blocks. The memory configuration facility offers you some degree of automation, but does not restrict the flexibility of manual adjustment. The memory configuration facility lets you specify types and properties of memory blocks, such as RAM, ROM, and so forth.

<span id="page-6-4"></span>The memory configuration facility uses a binary file format to read and set the target configuration. The extension for binary files is .mem; the default memory file is default.mem. (The subsection "Format of the Default Memory Configuration File" includes [Listing 1.2 on page 14](#page-13-0), the EBNF-syntax definition of the file format.)

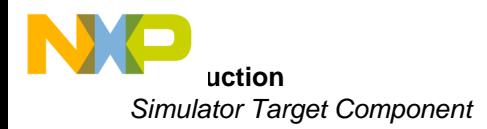

#### **Memory Configuration Dialog Box Features**

The memory configuration dialog box ( $Figure 1.4$  on page 8) lets you perform these memory-block operations interactively:

- Select the configuration mode for simulation
- Define a memory block name
- Define how the simulator verifies the memory
- Set the type of the memory: RAM, ROM, FLASH, EEPROM or I/O
- Define start and end addresses
- Define the wait state (the time for each read or write access)
- Set the width of the bus that accesses the memory
- <span id="page-7-2"></span><span id="page-7-1"></span>• Set access details like:
	- *auto configure*: automatically computing read and write access
	- *misaligned access*: allowing misaligned access on words and longs
- Open and save memory configuration
- Add, delete, or update memory blocks

#### <span id="page-7-0"></span>**Figure 1.4 The Memory Configuration Dialog Box**

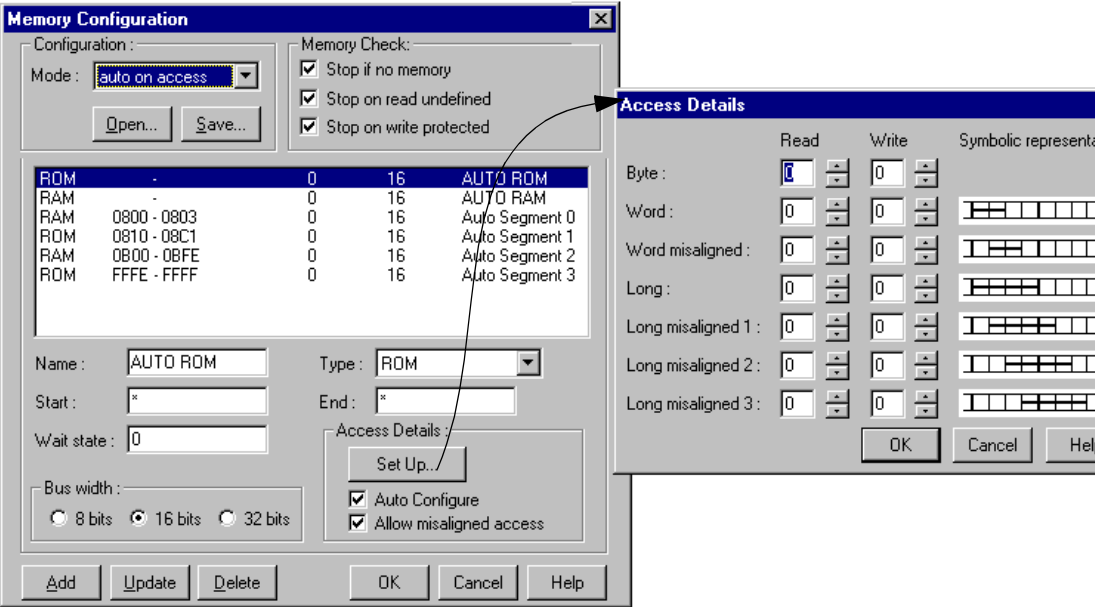

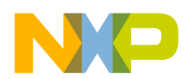

#### <span id="page-8-3"></span>**Memory Configuration Modes**

Use the **Memory Configuration** dialog box to select the memory configuration mode: **auto configuration on access**, **auto configuration on load,** or **user defined**. Depending on your settings, the the simulator target component initializes target memory as [Table 1.1](#page-8-0) explains.

#### <span id="page-8-0"></span>**Table 1.1 Memory Configuration Modes**

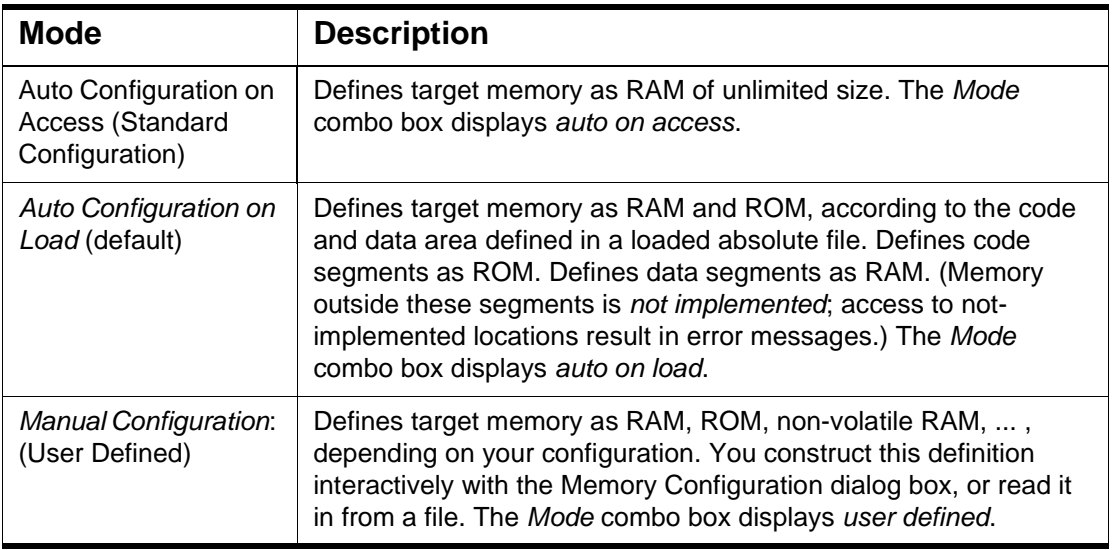

#### **Memory Configuration Settings**

Depending on the configuration mode, the Memory Configuration dialog box lets you redefine memory settings within certain limits. You always must set I/O devices manually.

<span id="page-8-1"></span>*Standard Configuration: Auto on Access:* The Memory Configuration dialog box contains a single RAM entry with unspecified (\*) starting and ending addresses. You cannot modify these addresses. You can adjust wait states, and other such settings, only for the whole RAM block.

<span id="page-8-2"></span>*Auto Configuration on Load:* Initially, the dialog box lists a single RAM and a single ROM block, with unspecified (\*) starting and ending addresses. You can adjust wait states, and other such settings, separately for RAM and ROM blocks.

For the ELF/DWARF Object file format, the Memory Configuration dialog box lists separate RAM and ROM blocks for each data and code segment in the absolute file, once an application has been loaded. The segmane addresses and lengths determine the starting and ending addresses of each block; you cannot modify these addresses.

Initial attributes of each code and data block come from the corresponding initial RAM and ROM blocks; you can modify these attributes independently.

<span id="page-9-0"></span>*Manual Configuration:* The Memory Configuration dialog box lists an entry for each memory block. You can modify such entries without restriction.

**NOTE** To simulate an absolute file generated in HIWARE object file format, you must open the Memory Configuration dialog box, set the "**auto on load**" mode, then add a new RAM segment. The start and end addresses of this segment must match the associated . prm file. Once you close the dialog box, you can load your application and start a simulation.

#### <span id="page-9-1"></span>**Open Memory Block**

Click the **Open** button to load a memory blocks file. The **Open Memory blocks** standard dialog box appears. Select a memory map file, then click the **OK** button. The dialog box closes, and the system loads the memory blocks file.

The *Mode* combo box changes to indicate the mode contained in the memory map file.

The list box lists the memory blocks loaded from the file, selecting the first memory block. Appropriate data appears in the fields **Name**, **Type**, **Start**, **End**, **Wait state**, **Bus width** and **Access Details**.

#### <span id="page-9-2"></span>**Save Memory Block**

Click the **Save** button to store the current memory blocks configuration. The **Save Memory blocks** standard dialog box appears. Enter a file name, then click the **OK** button. The dialog box closes, and the system stores the memory block configuration into the file.

#### **Memory Check Options**

The Memory Check group box consists of three checkboxes, all checked when you bring up the Memory Configuration dialog box:

- Stop if no memory Check this box to have the simulator stop upon an access to non-existent memory. (If you do not want the simulator to stop, clear this checkbox.)
- Stop on read undefined Check this box to have the simulator stop upon a read of undefined memory. (If you do not want the simulator to stop, clear this checkbox.)

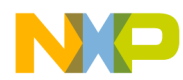

• Stop on write protected — Check this box to have the simulator stop upon a write to read-only (write-protected) memory. (If you do not want the simulator to stop, clear this checkbox.)

#### **Memory Configuration Module Startup**

Memory configuration is a *dynamically loaded* facility. That is, the new entry **Configure**... appears in the *Simulator* menu upon loading of the target (the Simulator dll). Selecting **Configure**... opens the Memory Configuration dialog box, so that you can configure memory.

#### **Memory Block Setting**

You must set memory blocks within the available memory; each block must cover a certain range. The *start address* and *end address* define each memory block.

#### **Memory Block Properties**

[Table 1.2](#page-10-0) lists the properties you may specify for a memory block:

<span id="page-10-0"></span>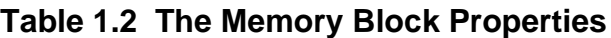

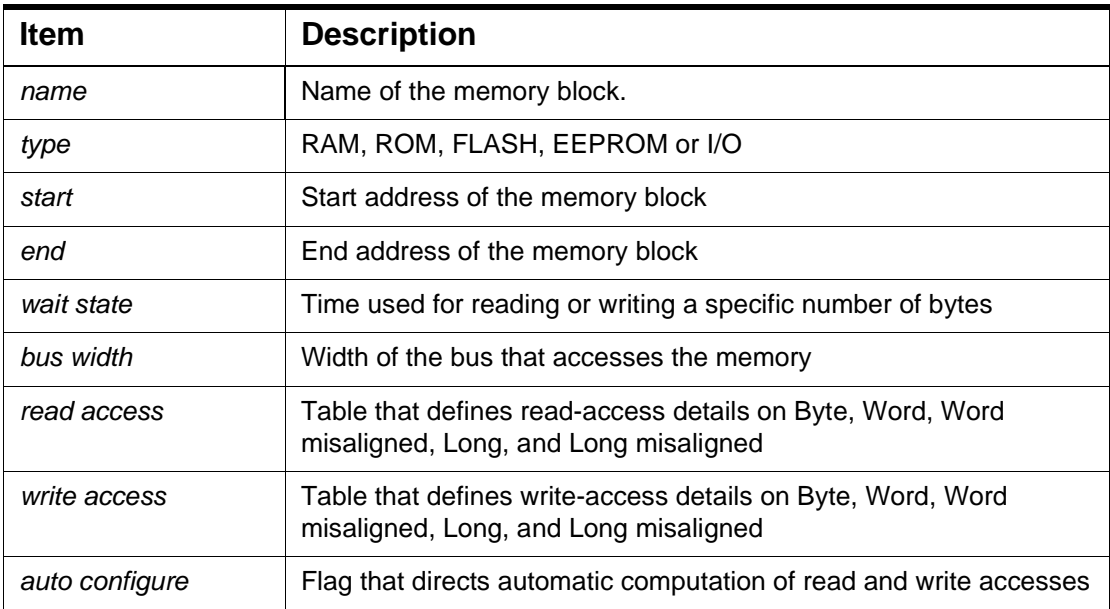

#### **Table 1.2 The Memory Block Properties**

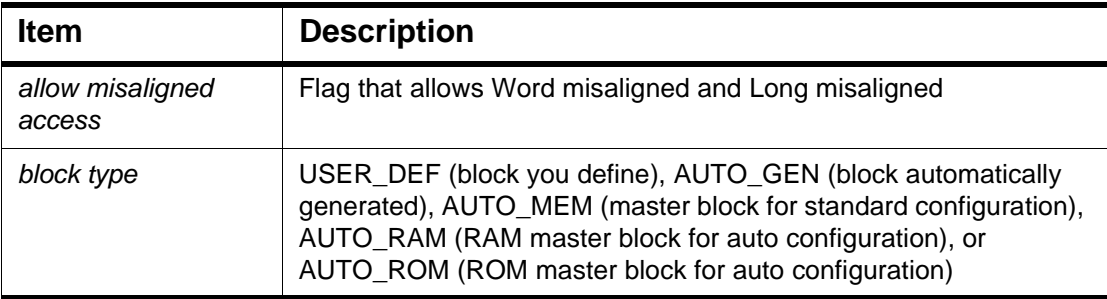

#### **Memory Configuration Command Buttons**

The command buttons of this dialog box are:

- **Add**  Fills a new memory block according to the current data of the **Name**, **Type**, **Start**, **End**, **Bus width**, and **Access Details** controls. This new memory block appears at the end of the list box. If there are any errors in this new block (such as an improper field value), the system generates a message box that informs you of the problem.
- **Update** Updates the current memory block according to the current data of the **Name**, **Type**, **Start**, **End**, **Bus width**, and **Access Details** controls.
- **Delete** Removes the currently selected memory block from the list box. The list box contents adjust, to reflect this deletion.
- **OK** Closes the dialog box and validates the list of modified memory blocks. The parent class can access this list, updating its own list.
- **Cancel** Closes the dialog box, canceling your modifications.
- **Help** Opens the dialog-box help file.

#### **Access Details Dialog Box Features**

[Figure 1.5](#page-12-0) shows the **Access Details** dialog box, which lets you change read and write access values for seven types.

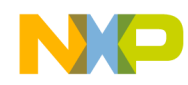

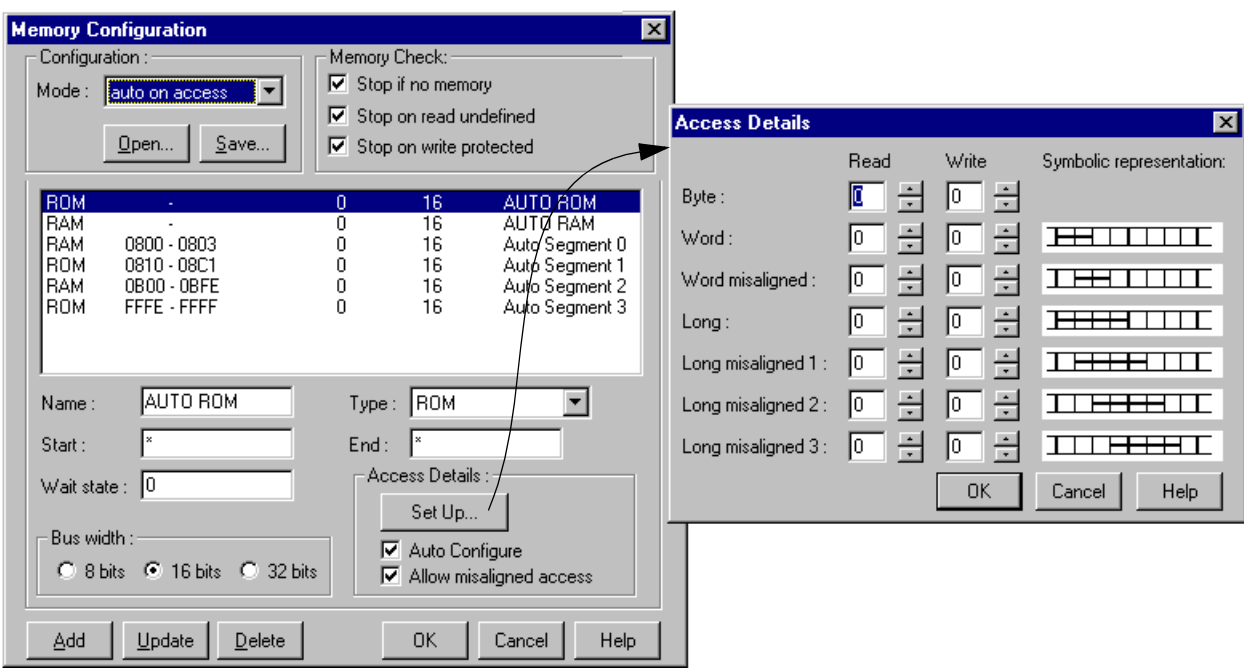

#### <span id="page-12-0"></span>**Figure 1.5 Access Dialog Window**

Follow this guidance to use the **Access Details** dialog box::

- To modify the value of each read or write type, change the value of the associated spin box.
- The lowest possible value is -1.
- The highest possible value is 100.
- To store changes into the currently selected memory block, click the **OK** button. The **Access Details** dialog box disappears, and the system clears the **Auto Configure** checkbox.
- To abandon your changes, click the **Cancel** button. The **Access Details** dialog box disappears; the system discards your changes.
- To bring up appropriate help information, click the **Help** button.

#### **Output**

You can save the current memory configuration into the file you defined at the outset.

[Listing 1.2](#page-13-0) shows the format of the Default Memory Configuration File, in EBNF notation.

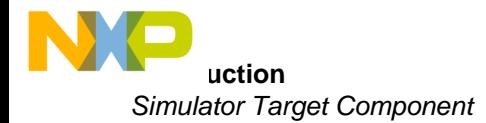

#### <span id="page-13-0"></span>**Listing 1.2 Format: Default Memory Configuration File.**

```
memConfFile = head mode numberBlocks data
head = number
mode = STD_MODE | AUTO_MODE | MAN_MODE
numberBlocks = number
data = {memoryBlock}memoryBlock = name type start end waitState busWidth accessRead 
accessWrite autoConfigure allowMisalignedAccess blockType
name = string
type = string
start = number
end = number
waitState = number
busWidth = number
accessRead = array of number
accessWrite = array of number
autoConfigure = boolean
allowMisalignedAccess = boolean
blockType = USER_DEF | AUTO_GEN | AUTO_MEM | AUTO_RAM | AUTO_ROM
```
The following documents are available from Motorola:

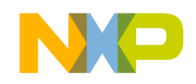

## <span id="page-14-0"></span>**PowerPC Simulator Specifics**

#### **PowerPC Registers**

The **Register Components** window (**[Figure 1.6](#page-14-1)**) displays the PowerPC processor register. Values can be in any of five formats: hexadecimal, binary, octal, decimal, or unsigned decimal.

#### <span id="page-14-1"></span>**Figure 1.6 The Power-PC Register Components Window**

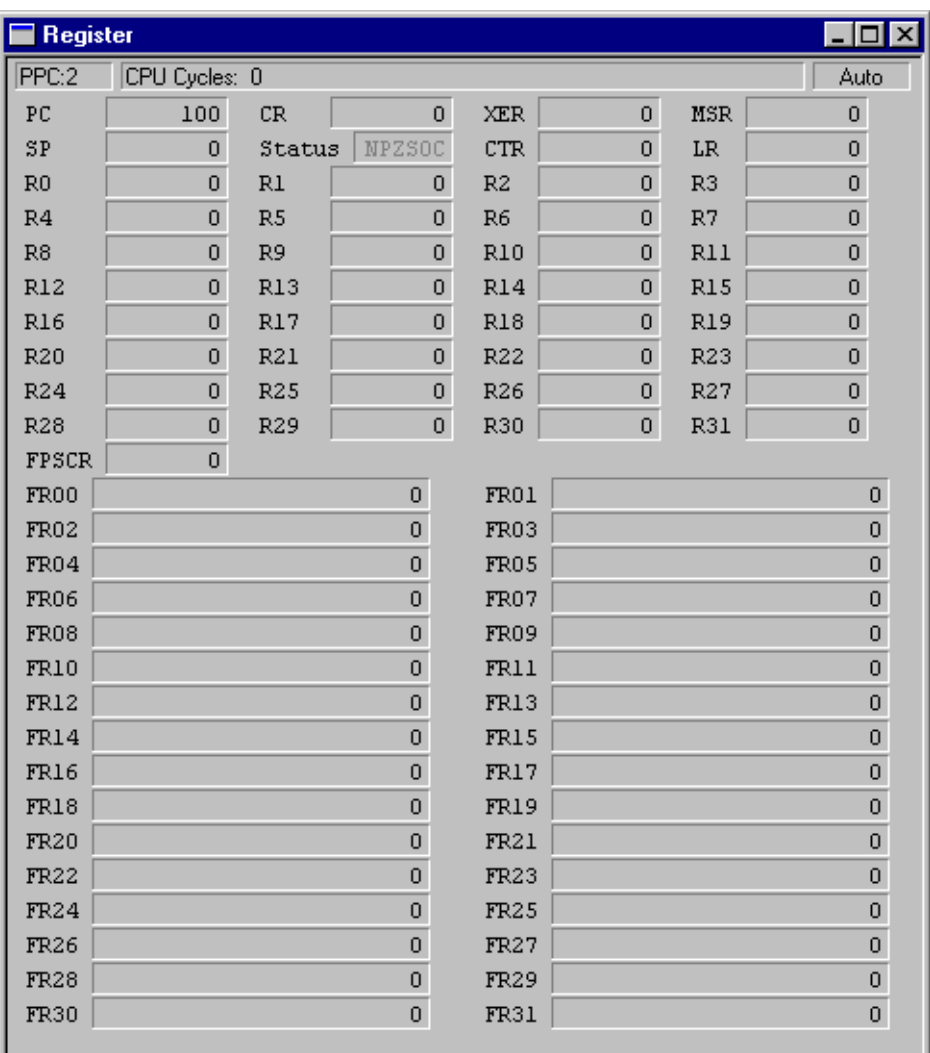

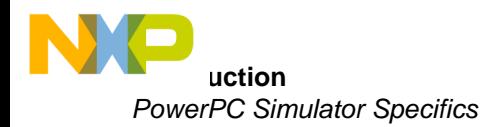

- PC: Program counter register value
- CR: Condition register value
- XER: Carry, overflow, or other condition indicator value
- MSR: Machine state register values
- SP: Special purpose register value
- Status
- CTR: Count register values
- LR: Link register values
- R0 to R31: General purpose register values
- FPSCR: Floating-point status and control register value
- FR00 to FR31: Floating-point register values

**NOTE** For more information, see the Motorola PowerPC reference manual.

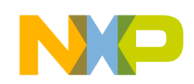

## <span id="page-16-3"></span><span id="page-16-0"></span>**Displaying Special Registers**

To visualize registers that the debugger **Register** component does not display, use either of two methods:

- [Displaying Registers with the RD Command.](#page-16-1)
- [Displaying Registers with the Visualization Tool Component.](#page-16-2)

#### <span id="page-16-1"></span>**Displaying Registers with the RD Command.**

Open the debugger **Command Line** component and use the **RD** command:

Example:

in>RD spr44 in>SPR44=0x0

**NOTE** For more information about the RD command, please see to the True Time Simulator and real Time Debugger manual.

#### <span id="page-16-2"></span>**Displaying Registers with the Visualization Tool Component.**

Open the debugger **Visualization Tool**, then:

- 1. Create a new instrument (such as, value as text)
- 2. Set kind of port to Register
- 3. Set port to display to your register (e.g. spr44)

**NOTE** For more information about the Visualization Tool, please see to the Visualization Tool manual.

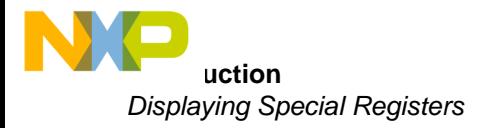

<span id="page-18-0"></span>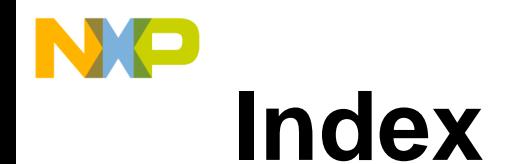

#### **A**

auto configure [8](#page-7-1) Auto on Access [9](#page-8-1) Auto on Load [9](#page-8-2)

#### **C**

CPU cycles (64 bits) [7](#page-6-3)

#### **D**

default.mem [7](#page-6-4) Display of special register [17](#page-16-3)

#### **I**

IMPORTANT NOTICE [5](#page-4-5)

#### **M**

Manual Configuration [10](#page-9-0) Memory Configuration Modes [9](#page-8-3) misaligned access [8](#page-7-2)

#### **O**

Open Memory Block [10](#page-9-1)

#### **R**

Release notes [5](#page-4-6)

#### **S**

Save Memory Block [10](#page-9-2)

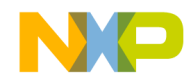